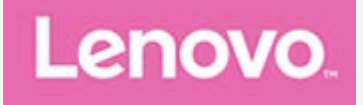

## **Lenovo Tab P11 5G Uživatelská příručka**

**Lenovo TB-J607Z**

**Všechny informace v této příručce, které jsou označeny hvězdičkou \*, se vztahují pouze k modelu s technologií WLAN+LTE (Lenovo TB-J607Z).**

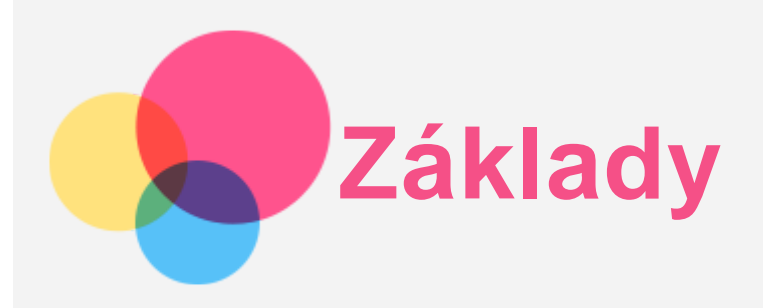

Před použitím produktu a těchto informací si přečtěte tyto dokumenty:

- *Bezpečnost, záruka a stručná úvodní příručka*
- *Prohlášení o souladu*
- . "Důležité bezpečnostní a manipulační informace" v "Příloze".

Na webových stránkách http://support.lenovo.com je k dispozici příručka *Bezpečnost, Záruka a Stručná úvodní příručka* a dokument *Regulatorní prohlášení*.

*Poznámka: Všechny obrázky a ilustrace v tomto dokumentu jsou pouze orientační a mohou se od konečného výrobku lišit.*

## Technické údaje

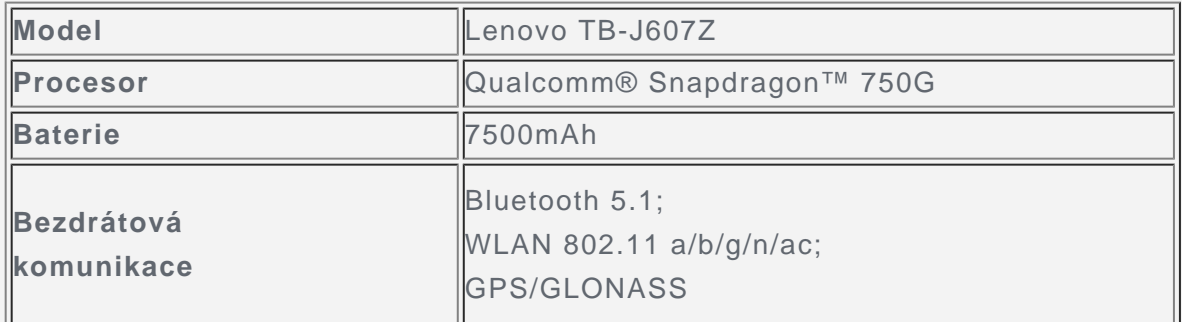

*Poznámka: Zařízení Lenovo TB-J607Z podporuje pásma 5G:*

*n1/n3/n7/n8/n20/n28/n38/n41/n77/n78/n79, v některých zemích však není připojení 5G podporováno. Pro informaci, zda vaše zařízení funguje se sítěmi 5G ve vaší zemí, kontaktujte svého poskytovatele.*

## Domovská obrazovka

Domovská obrazovka je výchozím místem při používání zařízení. Pro vaše pohodlí jsou na domovské obrazovce již nastaveny některé užitečné aplikace a widgety.

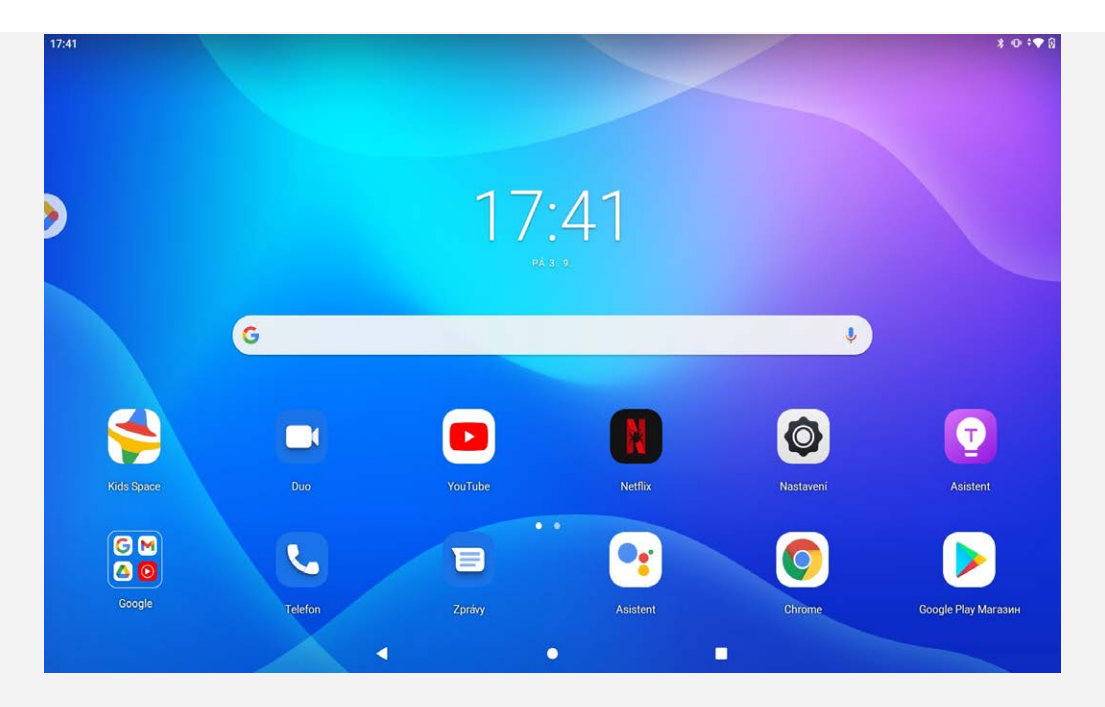

*Poznámka: Funkce a domovská obrazovka vašeho zařízení se mohou lišit v závislosti na vašem umístění, jazyce, operátorovi a modelu zařízení.*

Domovskou obrazovku si můžete kdykoli přizpůsobit.

**Domovská obrazovka**

Na domovské obrazovce se nachází vyhledávací pole **Google** a několik užitečných aplikací.

**Zábavní prostor**

Vlevo od výchozí domovské obrazovky klepnutím na  $\bullet$  a otevřete zábavní prostor.

**Přidání widgetu na domovskou obrazovku**

Stiskněte a podržte libovolné volné místo na domovské obrazovce (mimo ikon). Klepněte na ikonu **Widgety**, stiskněte a podržte widget, který chcete přidat, a poté jej přetáhněte na požadované místo a uvolněte.

**Změna tapety**

Stiskněte a podržte libovolné volné místo na domovské obrazovce (mimo ikon), klepněte na možnost **Tapety** a poté vyberte požadovanou tapetu.

Nebo přejděte do nabídky **Nastavení** > **Displej** > **Tapeta** a vyberte požadovanou tapetu.

**Přesunutí aplikace na jinou obrazovku**

Stiskněte a podržte aplikaci, kterou chcete přesunout, přetáhněte ji na požadované místo a potom ji uvolněte.

**Odinstalování aplikace**

1. Stiskněte a podržte aplikaci, kterou chcete odinstalovat.

2. Přetáhněte ji na **Odinstalovat**, a poté uvolněte prst a klepněte na tlačítko **OK**.

#### *Poznámka: Některé systémové aplikace nelze odinstalovat.*

**Vyhledávání aplikací**

přejetím prstu z dolní části obrazovky nahoru.

**Prohlížení nedávno použitých aplikací**

přejetím prstu z dolní části obrazovky nahoru a pauza na 1 sekundu. Poté můžete:

- Potáhnutím doleva nebo doprava vyhledejte aplikaci, které chcete otevřít.
- Potáhnutím okna aplikací jej zavřít.
- Klepnutím na možnost "Vymazat vše" ukončíte všechny spuštěné aplikace.

#### seznam aplikací

Přejetím prstu ze spodní části obrazovky nahoru se přejdete na obrazovku se seznamem aplikací.

## Oznámení a rychlé nastavení

Panel Oznámení informuje o nových zprávách, připojení USB a probíhajících činnostech, jako je například stahování souborů. Panel Rychlé nastavení slouží k zobrazení často používaných nastavení, jako je přepnutí sítě WLAN.

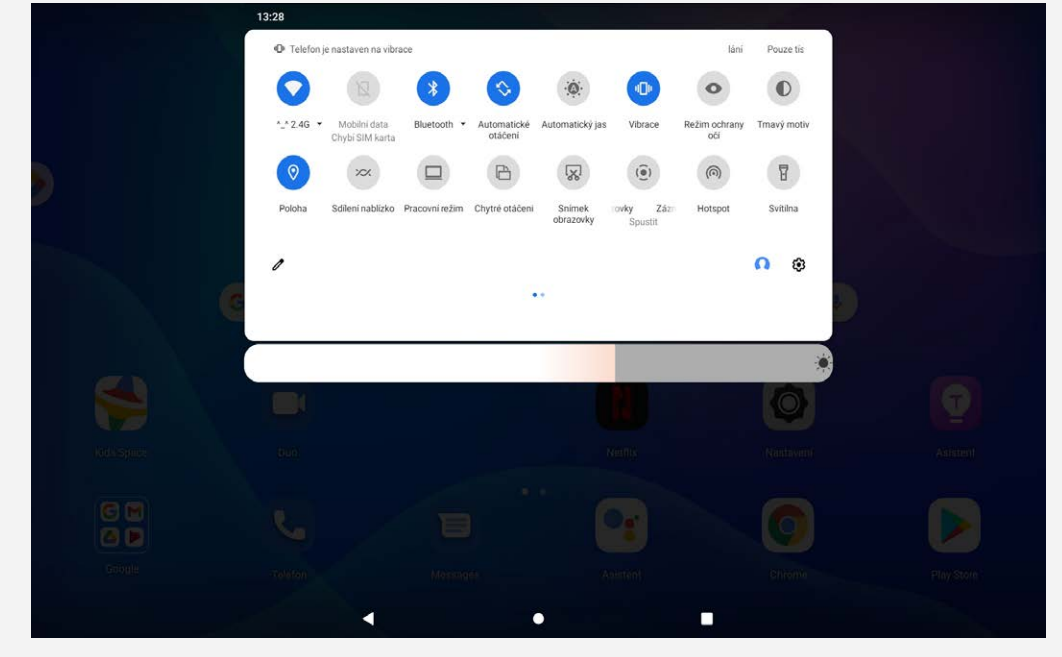

Můžete provést následující:

- Zobrazit oznámení tak, že z horní části obrazovky přejedete prstem dolů.
- Zavřít panel Oznámení tak, že z dolní části obrazovky přejedete prstem nahoru.
- Odstranit oznámení tak, že přes oznámení přejedete prstem doleva nebo doprava.
- Klepnutím na "**Vymazat vše**" v dolní části panelu Oznámení zrušit všechna oznámení.
- Otevřít panel Rychlé nastavení tak, že z horní části obrazovky přejedete prstem dvakrát dolů.
- Zavřít panel Rychlé nastavení tak, že z dolní části obrazovky přejedete prstem nahoru.

## Nucené vypnutí

Stiskněte a přidržte tlačítko Napájení a tlačítko Snížení hlasitosti je po dobu přibližně 12 sekund, dokud se zařízení nevypne.

# **Režim rozdělené obrazovky**

## Použití režimu rozdělené obrazovky

Otevřete seznam nedávno použitých aplikací, stiskněte a podržte ikonu aplikace nad obrazovkou a poté vyberte možnost **Rozdělená obrazovka**.

*Poznámka: Ne všechny aplikace podporují režim rozdělené obrazovky.*

## Nastavení rozdělené obrazovky

V režimu rozdělené obrazovky můžete provést následující:

**Upravení velikosti rozdělené obrazovky**

Posunutím " $\blacksquare$ " uprostřed obou obrazovek upravíte velikosti rozdělené obrazovky.

**Nahrazení druhé aplikace** Potáhněte z dolní části nahoru a zvolte druhou aplikaci.

## Ukončení režimu rozdělené obrazovky

Režim rozdělené obrazovky můžete ukončit:

- Výběrem aplikace, která nepodporuje režim rozdělené obrazovky.
- Nebo potáhnutím "I" k okraji obrazovky.

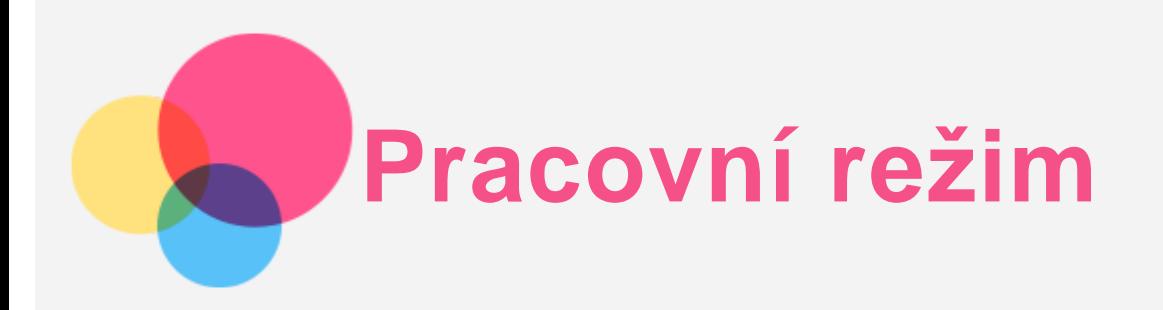

Pro zapnutí a vypnutí přejděte do části **Nastavení** > **Pracovní režim**. Zpříjemněte si práci v kanceláři použitím klávesnice a myši.

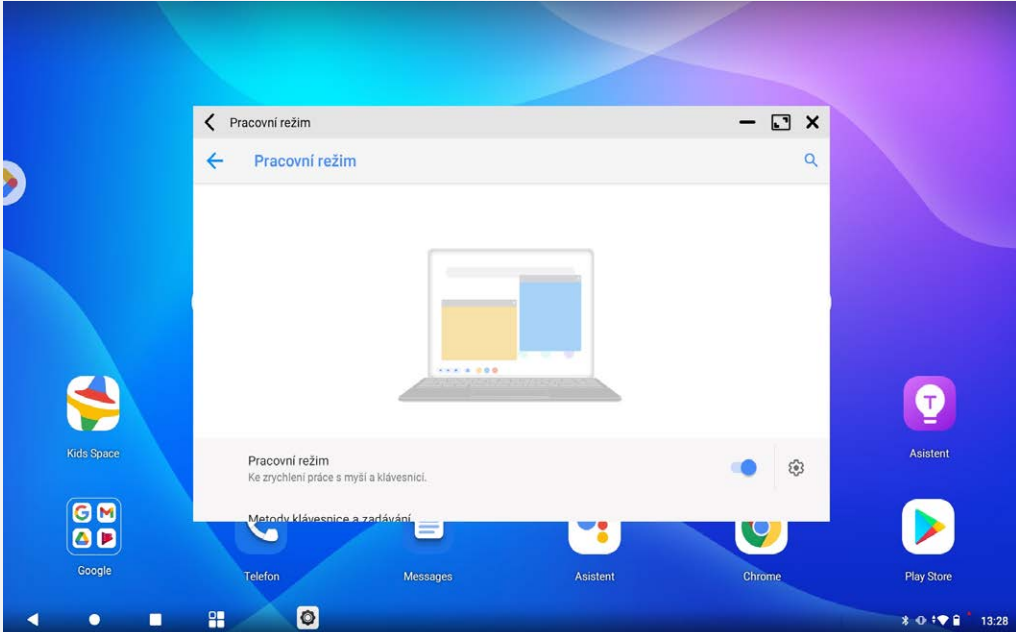

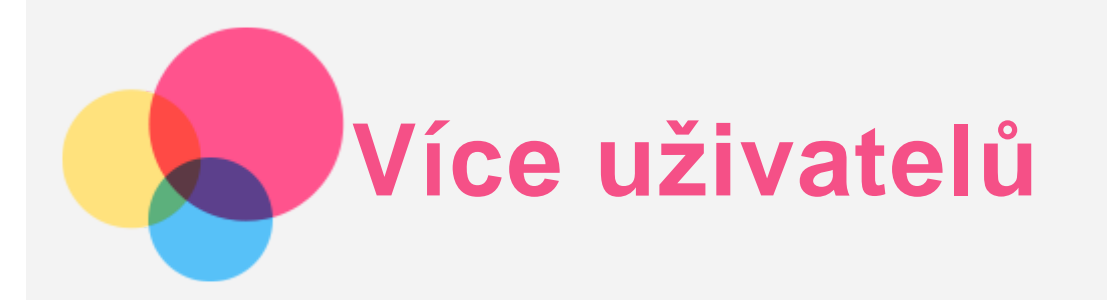

## Uživatelské předvolby pro více uživatelů

Existují tři typy uživatelů:

- **Vlastník:** Vlastník má plnou kontrolu nad všemi oprávněními uživatelů a spravuje všechny uživatelské účty.
- **Hosta:** K dispozici je pouze jeden účet hosta. Host má omezený přístup k zařízení.
- **Nový uživatel:** Může existovat několik standardních uživatelských účtů.

## Vytvoření nových uživatelských účtů

Chcete-li vytvořit uživatelské účty, klepněte na možnost **Nastavení** > **Účty** > **Více uživatelů** > **Přidat uživatele**.

Klepnutím na možnost **Přidat uživatele** > **OK** vytvoříte standardní uživatelský účet.

Nebo přejeďte prstem po obrazovce shora dolů.

- $\bullet$  Klepněte na ikonu účtu $\bullet$ .
- Klepnutím na > **Přidat uživatele** vytvoříte standardní uživatelský účet.
- Klepnutím na > **Přidat hosta** vytvoříte účet hosta.

## Přepínání mezi uživatelskými účty

- Na domovské obrazovce přejeďte prstem dolů z horní části obrazovky a klepnutím na uživatelské ikony se přepněte mezi různými uživatelskými účty.
- Na jiné účty můžete přepínat klepnutím na ikonu uživatele vlevo nahoře na obrazovce zámku.

## Odstranění uživatelského účtu

Klepněte na nabídku Nastavení > Účty > Více uživatelů a klepněte na ikonu  $\bullet$  umístěnou vedle uživatele, kterého chcete odstranit, poté klepněte na možnost **Odstranit uživatele** > **SMAZAT**. Nebo přejeďte prstem po obrazovce shora dolů.

Klepněte na možnost  $\Omega$  > **Další nastavení**, potom klepněte na ikonu  $\Omega$  umístěnou vedle uživatele, kterého chcete odstranit. Potom klepněte na možnost **Odstranit uživatele** > **SMAZAT**. Účet hosta není možné smazat.

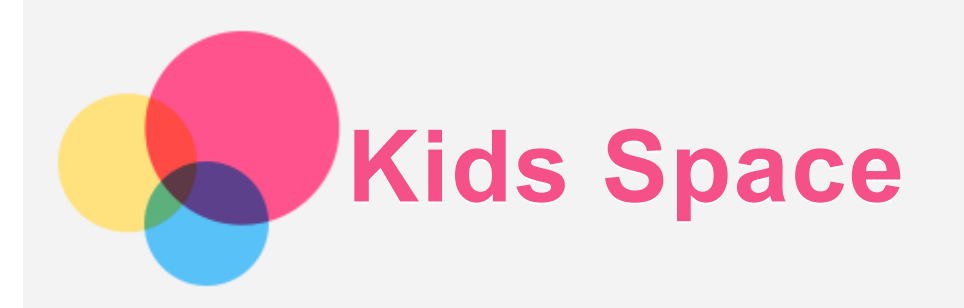

Kids Space (Prostor pro děti) je speciální uživatelská část, kterou mohou kontrolovat rodiče a děti zde mají bezpečný prostor na internetu se spoustou zábavy, smysluplným a věkově přiměřeným obsahem.

## Začínáme

Klepněte na obrazovce na ikonu "Kids Space", zvolte, kdo bue zařízení používat a postupujte podle kroků pro přihlášení nebo vytvoření nového účtu.

## Správa zařízení

Stiskněte a podrže ikonu  $\stackrel{\bullet}{\bullet}$  pro změnu nastavení nebo získání nápovědy.

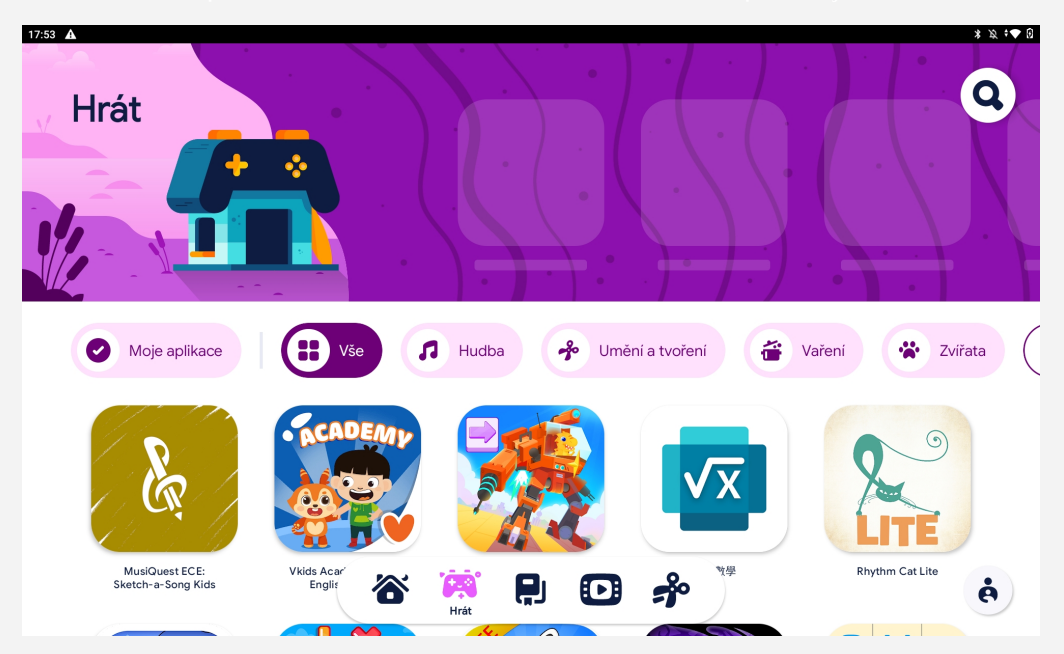

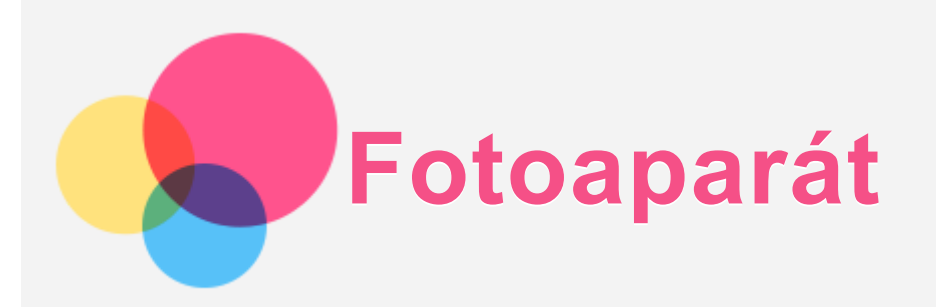

Chcete-li otevřít aplikaci Fotoaparát, přejděte do části Fotoaparát

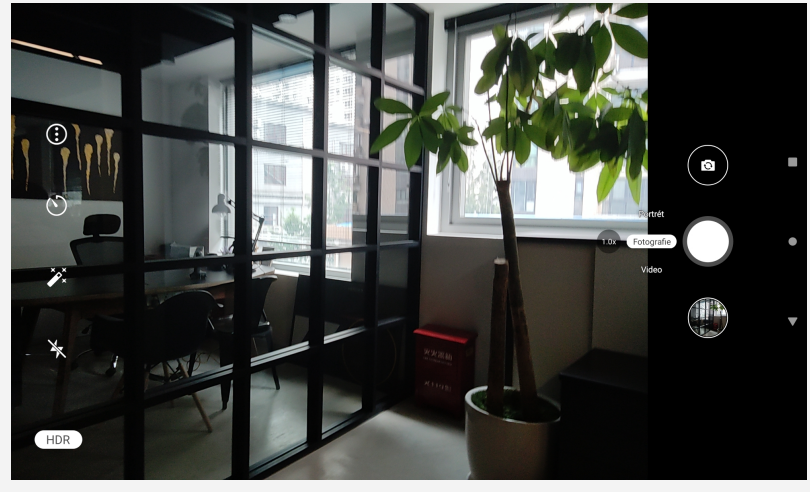

## Pořizování fotografií a videí

Pomocí integrovaného fotoaparátu můžete pořizovat fotografie a nahrávat videa.

- Výběrem možnost Portrét / Fotografie a pořiďte fotografii.
- Výběrem možnosti Video nahrajete video.
- Klepnutím na ikonu $\bullet$  přepnete z předního na zadní fotoaparát.
- Klepnutím na ikonu $\bigcirc$ nastavíte odpočet fotoaparátu.
- Klepnutím na ikonu  $\mathbb{Z}$  změníte barevný styl.
- Klepnutím na ikonu  $\sum$  zapnete nebo vypnete blesk.
- Klepnutím na ikonu  $\bigodot$  nakonfigurujete jiná nastavení fotoaparátu.

## Pořizování snímků obrazovky

Snímek obrazovky můžete pořídit krátkým stisknutím tlačítka Napájení a tlačítka Snížení hlasitosti.

#### Prohlížení obrázků a videí

Fotografie a videa se ukládají do interního úložiště v zařízení. Fotografie a videa můžete zobrazit následovně<sup>.</sup>

- « Klepněte na miniaturu v aplikaci Fotoaparát.
- **Přejděte do aplikace Fotky.**
- **Přejděte do aplikace Soubory.**

Snímky obrazovky se ukládají do interního úložiště v zařízení. Snímky obrazovky můžete zobrazit následovně<sup>.</sup>

- **Přejděte do aplikace Fotky.**
- **Přejděte do aplikace Soubory.**

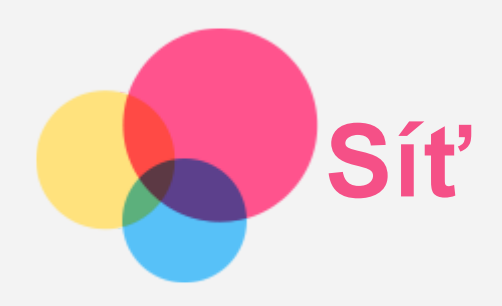

Před připojením k internetu je třeba nastavit bezdrátovou síť.

- Nastavit síť WLAN.
- \*Nastavit mobilní síť.
- Nastavit síť VPN.

Mobilní síť také můžete sdílet s ostatními.

\*Nastavit hotspot.

## Nastavení sítě WLAN

Přejděte do části **Nastavení** > **Síť a internet** > **WLAN**. Zapněte přepínač WLAN a připojte se k internetu klepnutím na WLAN hotspot v seznamu. Chcete-li se přihlásit k zabezpečenému hotspotu, bude třeba zadat přihlašovací jméno a heslo.

## \*Nastavení mobilní sítě

Přejděte do části **Nastavení** > **Síť a internet** > **Mobilní síť**. *Poznámka: Budete potřebovat platnou kartu SIM a datové služby. Pokud kartu SIM nemáte, kontaktujte svého operátora.*

## Nastavení sítě VPN

Sítě VPN používají organizace, aby tak umožnily přenos soukromých informací bezpečně prostřednictvím nesoukromé sítě. Síť VPN budete potřebovat nakonfigurovat například za účelem přístupu k pracovním e-mailům. Nastavení nezbytná ke konfiguraci sítě VPN pro vaši síť vám sdělí správce sítě.

- 1. Přejděte do části **Nastavení** > **Síť a internet** > **Síť VPN**.
- 2. Klepnutím na ikonu  $+$  upravte profil sítě VPN, včetně názvu serveru typu a adresy serveru, a poté klepněte na tlačítko **ULOŽIT**.
- 3. Klepněte na název serveru VPN, zadejte uživatelské jméno a heslo a poté se klepnutím na možnost **PŘIPOJIT** připojte k síti VPN.
- 4. Klepnutím na ikonu  $\mathbf{\Omega}$  upravíte nebo zapomenete síť VPN.

## \*Nastavení hotspotu

Pomocí přenosného hotspotu můžete sdílet internetové připojení s počítačem či jiným zařízením. Přejděte do části **Nastavení** > **Síť a internet** > **Hotspot a tethering** a proveďte následující: Klepnutím na **WLAN hotspot** nakonfigurujete hotspot.

Můžete také použít funkce **Připojení přes USB**, **Připojení přes Bluetooth** nebo **Připojení přes Ethernet**.

*Poznámka: Sdělte svým přátelům název sítě a heslo, aby se mohli připojit k vaší mobilní síti.*

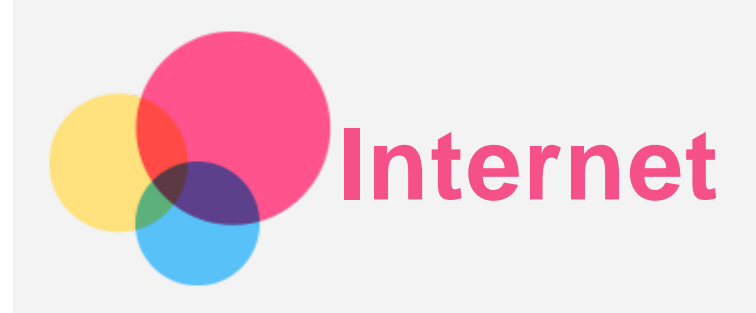

Pokud je vaše zařízení připojeno k bezdrátové síti nebo mobilní síti, můžete surfovat po internetu. Chcete-li otevřít aplikaci prohlížeč, přejděte k aplikaci **Chrome**.

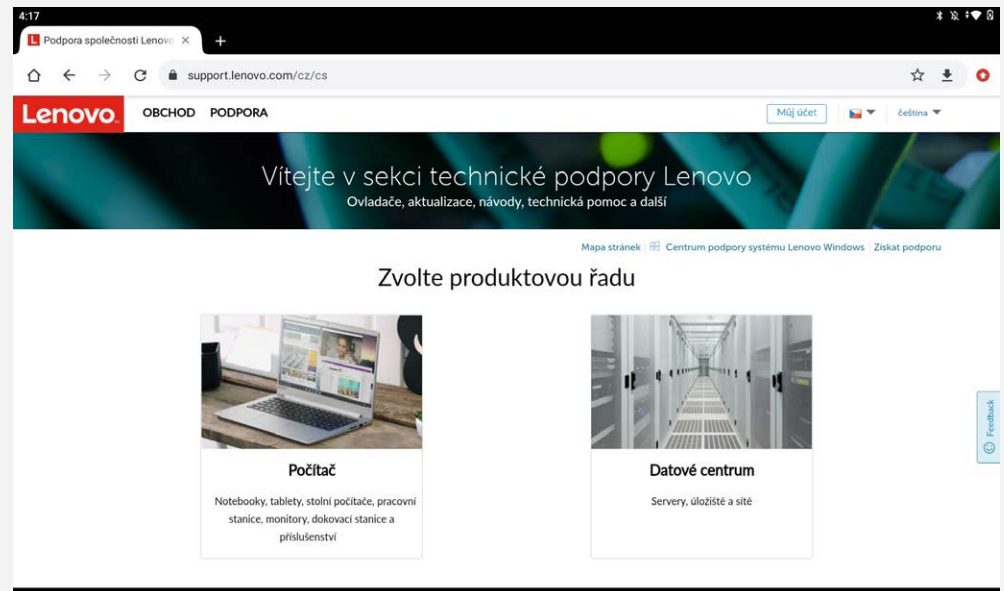

## Návštěva webových stránek

Pomocí aplikace **Chrome** lze navštěvovat webové stránky.

**Zadání webové adresy**

```
K přístupu na webovou stránku nemusíte zadávat její celý název včetně části "http://".
Chcete-li navštívit stránku "http://www.lenovo.com", stačí do adresního řádku zadat
"www.lenovo.com" a klepnout na ikonu \Theta.
```
**Klíčová slova pro vyhledávání**

Webové stránky lze vyhledávat také zadáním klíčového slova do adresního řádku.

Vyhledávač můžete nastavit v části > **Nastavení** > **Vyhledávač**.

**Přidání nové webové stránky**

Klepnutím na ikonu  $\cdot$  > **Nová karta** přidejte novou kartu s webovou stránkou.

Klepnutím na ikonu : > Nová anonymní karta přejdete na stránky, aniž byste zanechali stopy.

- **Zavření webové stránky** Klepnutím na ikonu  $\times$  zavřete kartu s webovou stránkou.
- **Obnovení webové stránky**

Klepnutím na ikonu  $C$  obnovíte webovou stránku.

Klepnutím na ikonu  $\leftarrow$  se vrátíte na předchozí webovou stránku.

Klepnutím na ikonu  $\rightarrow$  přejdete na další webovou stránku.

## Ukládání webových stránek

Obrázky a webové stránky můžete ukládat do interního úložiště v zařízení.

**Ukládání obrázků**

Stiskněte obrázek a podržte jej, poté klepněte na možnost **Stáhnout obrázek**.

**Ukládání webových stránek do záložek**

Klepnutím na ikonu přidáte webovou stránku do části **Záložky**.

Klepnutím na ikonu > **Záložky** zobrazíte seznam záložek.

## Nastavení předvoleb usnadnění

Klepnutím na ikonu > **Nastavení** > **Usnadnění** lze upravit měřítko textu a přiblížit webové stránky.

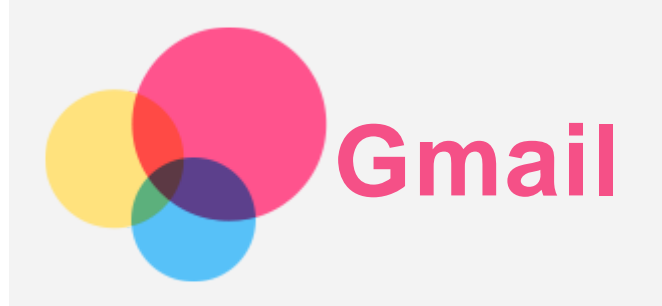

Pokud je zařízení připojeno k bezdrátové síti, můžete odesílat a přijímat e-maily. Chcete-li otevřít aplikaci **Gmail**, přejděte do nabídky **Gmail**.

## Nastavení účtu Gmail

Pokud máte účet Gmail, můžete se přihlásit. Pokud jej nemáte, je třeba si jej vytvořit. Můžete se přihlásit také pomocí e-mailových účtů poskytovaných jinými společnostmi.

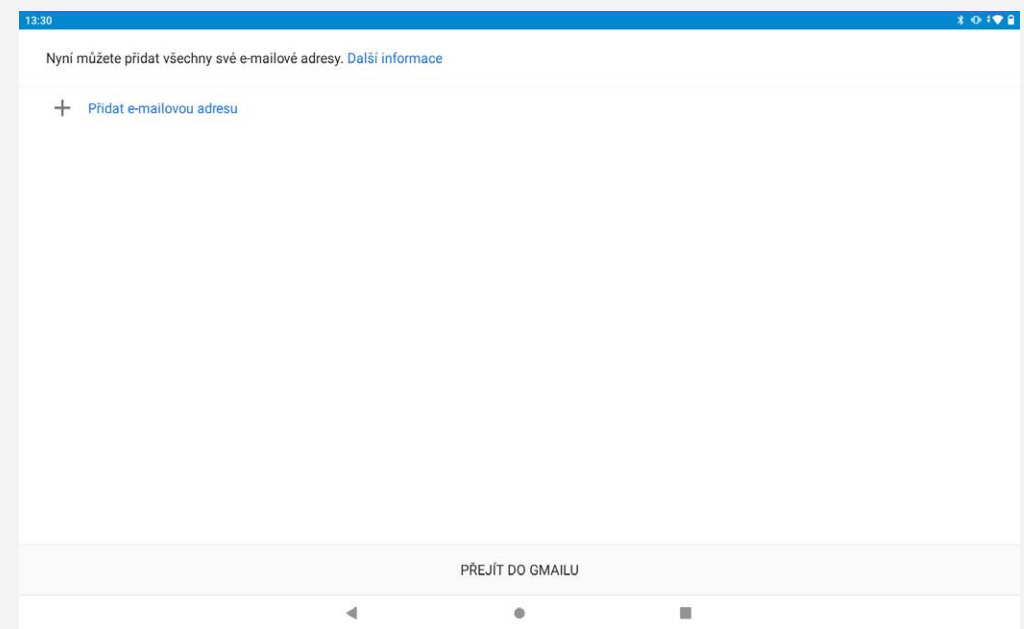

## Používání Gmailu

Po nastavení svého účtu Gmail můžete používat aplikaci **Gmail** k odesílání a přijímání e-mailů.

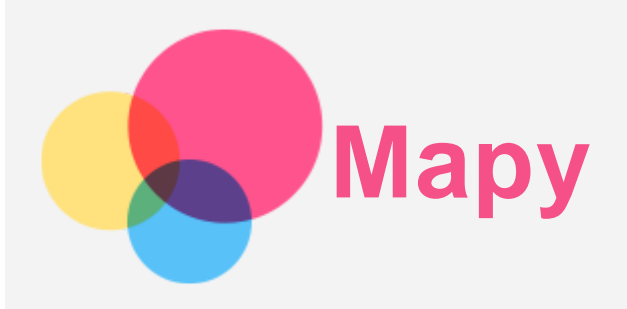

Než budete moci začít používat aplikaci **Mapy**, je třeba vybrat následující nastavení. Přejděte do části **Nastavení** > **Poloha** a povolte přístup k poloze pro aplikace Google.

## Vyhledání místa

Zadejte adresu, kterou chcete najít, a poté stiskněte možnost **Zadejte, co hledáte.**.

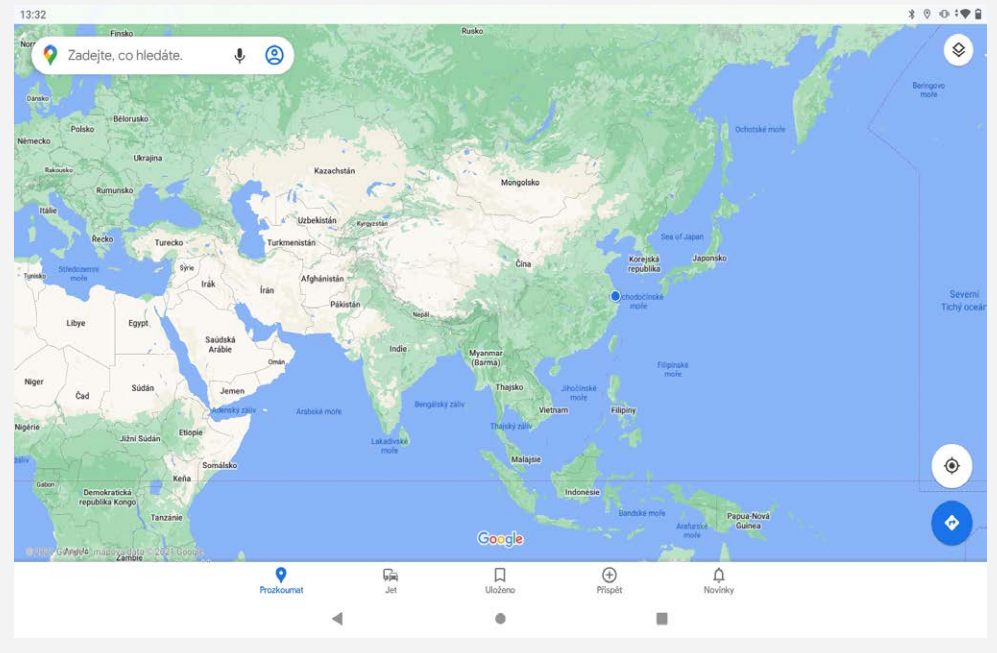

Můžete také klepnout na ikonu  $\blacklozenge$  a poté požadovanou adresu vyslovit.

## Aktuální poloha

Klepnutím na ikonu  $\overline{\Phi}$  zobrazíte svou aktuální polohu. Poté klepněte na tlačítko **Prozkoumat** a zkontrolujte, co se nachází ve vašem okolí.

## Plánování trasy

Klepněte na  $\bullet$  a vyplňte pole"Zvolte začátek" a "Zvolte cíl", nebo jen zvolte za výchozí místo "Vaše **poloha**".

Zvolte si režim cesty automobilem, autobusem nebo pěšky.

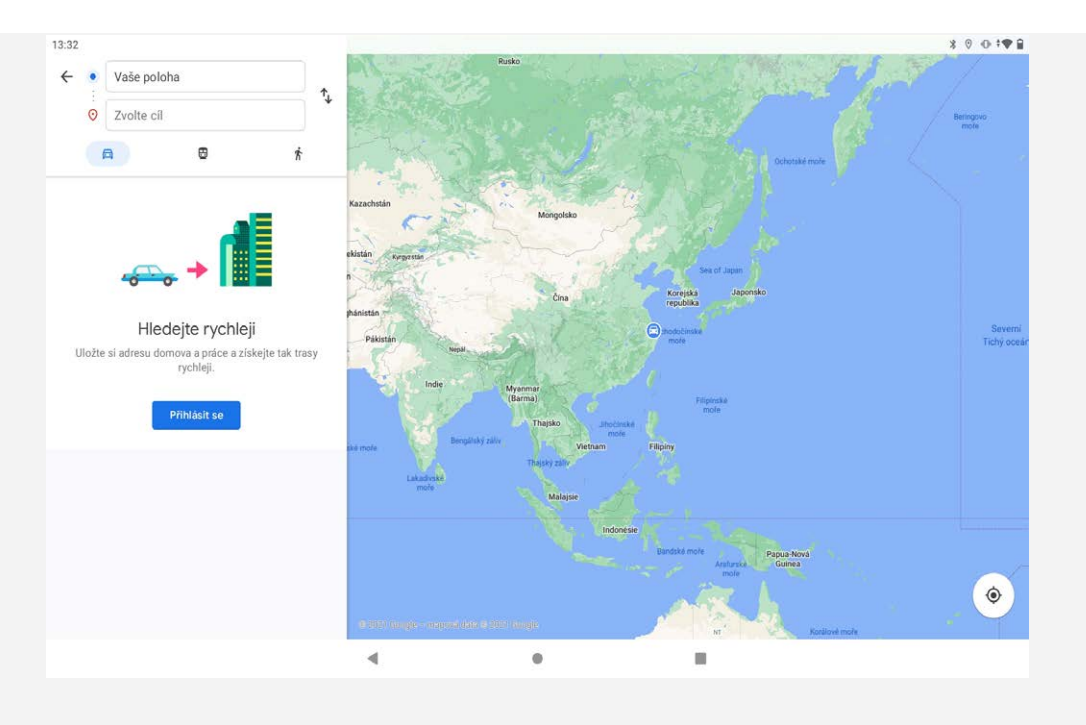

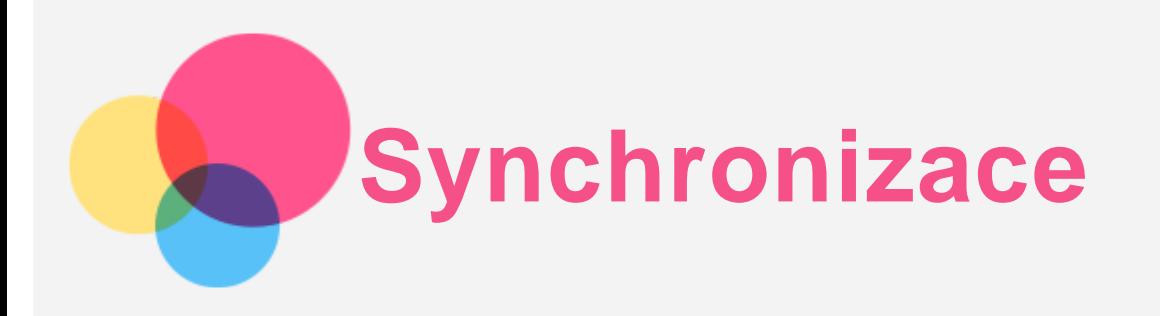

Mezi zařízením a počítačem můžete přenášet data, jako je například hudba, obrázky, videa, dokumenty, soubory balíčků aplikací Android (APK) atd.

## Propojení zařízení a počítače

Zařízení a počítač propojte kabelem USB.

Z horní části obrazovky přejeďte prstem dolů. Na oznamovacím panelu se zobrazí "**Nabíjení zařízení přes USB**".

Klepnutím na "**Nabíjení zařízení přes USB**" zobrazíte další možnosti. 13:33

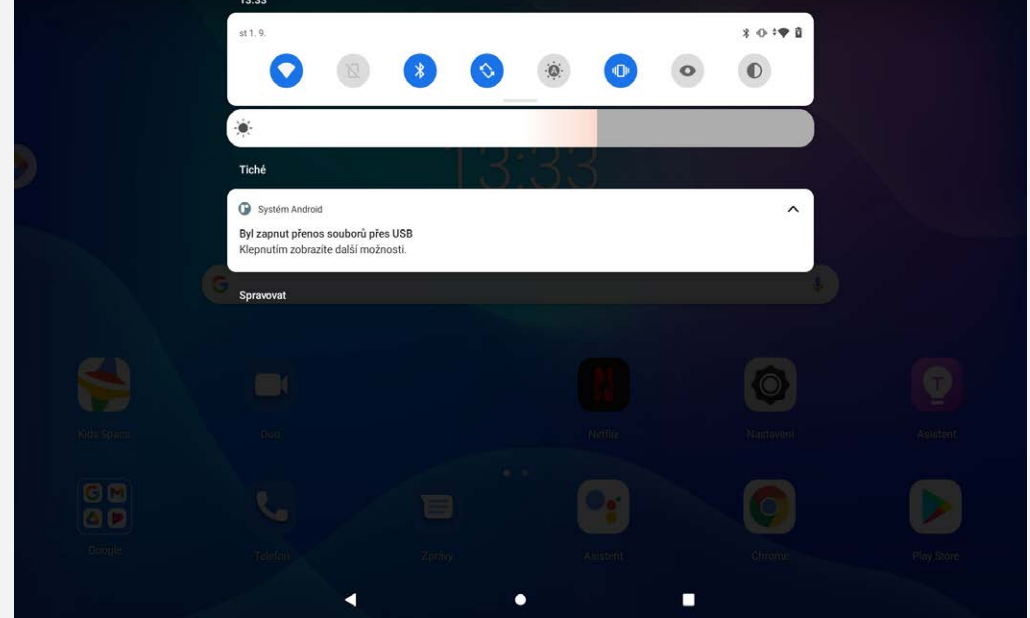

## Výběr režimu připojení počítače

Můžete vybrat z následujících možností:

- **Přenos souborů**: Tento režim vyberte, pokud chcete mezi tabletem a počítačem přenést soubory, jako například fotografie, videa nebo vyzváněcí tóny.
- **Tethering přes USB**: Tento režim vyberte, pokud chcete sdílet síť se svým počítačem.
- **MIDI**: Tento režim vyberte, pokud chcete používat aplikace MIDI v zařízení se softwarem MIDI v počítači.
- **PTP**: Tento režim vyberte, pokud chcete mezi tabletem a počítačem přenést pouze fotografie a videa.
- **Žádný přenos dat**: Tento režim vyberte, pokud chcete telefon jen nabít.

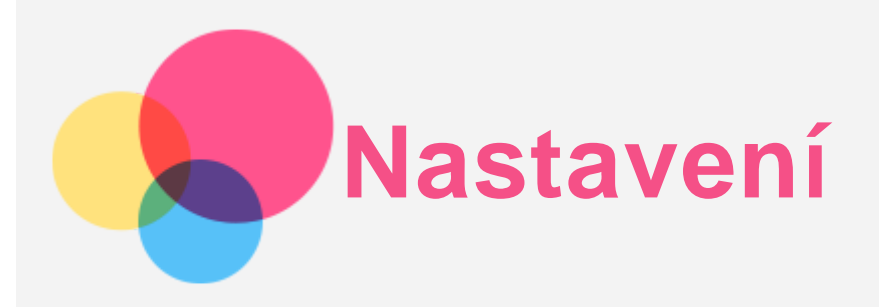

## Nastavení jazyka

- 1. Přejděte do části **Nastavení** > **Systém** > **Jazyky a zadávání** > **Jazyky** > **Přidat jazyk**.
- 2. Vyberte jazyk, který chcete přidat.
- 3. Stisknutím a podržením ikony  $=$  přetáhněte přidaný jazyk do prvního řádku.

## Nastavení zámku obrazovky

Přejděte do části **Nastavení** > **Zabezpečení** > **Zámek obrazovky** a vyberte režim zámku obrazovky.

## Nastavení zvuku

Přejděte do části **Nastavení** > **Zvuk**. Zde můžete nastavit vyzvánění, zvuk výchozího oznámení, výchozí zvuku alarmu atd. Můžete také nastavit hlasitost zvonění.

## Nastavení rozpoznání obličeje

Přejděte do části **Nastavení** > **Zabezpečení** > **Rozpoznání obličeje** a podle pokynů na obrazovce nastavte zařízení.

## Režim ochrany baterie

Režim ochrany baterie brání nabíjení po dlouhá období, což vystavuje baterii vysokým teplotám a vysokému napětí, které mohou způsobit rychlejší stárnutí baterie. Po zapnutí bude úroveň nabití baterie zůstávat mezi 40 % a 60 %, aby se prodloužila její výdrž.

Přejděte do nabídky **Nastavení** > **Baterie** > **Režim ochrany baterie** a zapněte Režim ochrany baterie.

## Ochrana očí a bezpečnostní informace

#### Ochrana očí

Noční režim je zapnut. Obrazovka bude mít oranžový nádech, což snižuje modré světlo. Díky tomu můžete pohodlněji číst nebo se dívat na obrazovku v tmavém prostředí.

Pro zapnutí/vypnutí funkce přejděte do části **Nastavení > Displej > Režim ochrany očí** a klepněte na možnost **ZAPNOUT/VYPNOUT**.

Úprava teploty barev: Vstupte do režimu Ochrana očí a podle potřeby potáhnete posuvník Teplota barev.

#### Bezpečnostní Informace

Toto zařízení používejte v dobře osvětlené oblasti a během používání jej udržujte v dostatečné vzdálenosti od očí. Po určité době si udělejte přestávku a nedívejte se na obrazovku, abyste zabránili oční únavě.

## Resetování do továrního nastavení

Resetování do továrního nastavení vymaže všechna data z interního úložiště tabletu. Před resetováním tabletu zálohuje všechna důležitá data v zařízení. Přejděte do nabídky **Nastavení** >

**Systém** > **Možnosti resetu** > **Vymazat data (tovární reset)** a poté klepnutím na možnost **Vymazat data** resetujte na výchozí nastavení výrobce.

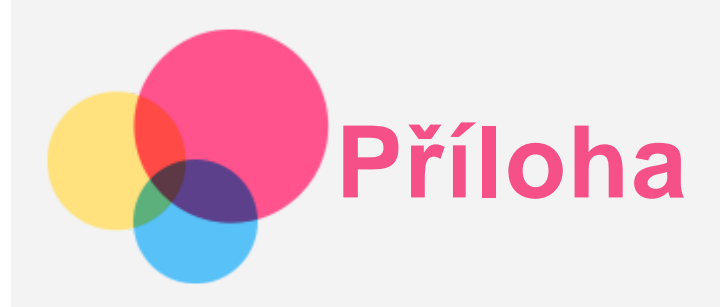

## Důležité bezpečnostní informace a informace o správném zacházení

Aby nedošlo k újmě na zdraví, poškození majetku nebo náhodnému poškození vašeho zařízení, přečtěte si před jeho používáním všechny informace uvedené v této části. Další informace k bezpečnému používání zařízení najdete na adrese [http://www.lenovo.com/safety.](http://www.lenovo.com/safety)

#### Se zařízením zacházejte opatrně

Zařízení neupusťte, neohýbejte, nepropichujte, nevkládejte do něj cizí předměty ani na něj nepokládejte těžké předměty. Mohlo by dojít ke zničení citlivých komponent uvnitř. Obrazovka vašeho zařízení je vyrobena ze skla. Sklo se může rozbít, pokud zařízení spadne na tvrdý povrch, je vystaveno velkému nárazu nebo tlaku těžkého předmětu. Pokud sklo praskne nebo se z něj kus odštípne, nedotýkejte se rozbitého skla ani se ho nesnažte ze zařízení odstranit. Okamžitě přestaňte zařízení používat a vyžádejte si od technické podpory Lenovo informace o opravě, výměně nebo likvidaci.

Zařízení nepoužívejte v blízkosti zdrojů vysokých teplot nebo vysokého napětí, jako jsou elektrické spotřebiče, elektrická topná tělesa nebo elektrické vařiče. Aby nedošlo k poškození zařízení, používejte jej pouze při teplotě od 0 °C do 40 °C (lze skladovat při teplotě od -20 °C do 60 °C). Nevystavujte zařízení vodě, dešti, extrémní vlhkosti, potu ani jiným kapalinám.

#### Zařízení nerozebírejte ani jej neupravujte

Vaše zařízení je uzavřená jednotka. Neobsahuje žádné díly, jež by koncový uživatel mohl opravit. Veškeré vnitřní opravy musí provádět specializovaný servis s autorizací od společnosti Lenovo nebo technik autorizovaný společností Lenovo. Pokusy o otevření nebo úpravu vašeho zařízení znamenají porušení záručních podmínek.

#### Upozornění na vestavěnou dobíjecí baterii

Nepokoušejte se vyměnit vnitřní dobíjecí lithium-iontovou (Li-ion) baterii. Pokud se baterie vymění za nesprávný typ, hrozí nebezpečí výbuchu. Ohledně výměny se obraťte na podporu Lenovo.

#### Upozornění k plastovým sáčkům

#### **NEBEZPEČÍ:**

**Plastové sáčky mohou být nebezpečné. Plastové sáčky ukládejte mimo dosah dětí a batolat, abyste zabránili nebezpečí udušení.**

#### Informace o adaptéru

**Chraňte zařízení a napájecí adaptér před vlhkostí.**

Nedovolte, aby bylo zařízení ponořeno do vody, ani ho neponechávejte tam, kde by s vodou nebo jinými tekutinami mohlo přijít do kontaktu.

**Používejte pouze schválené metody nabíjení.** Poznámka: Používejte pouze standardní napájecí adaptéry Lenovo. Použití napájecích adaptérů třetích stran ovlivní rychlost nabíjení, což způsobí abnormální nabíjení a potenciální poškození zařízení.

- Připojte standardní napájecí adaptér do vhodné zásuvky.
- Použijte standardní datový kabel k připojení zařízení k počítači nebo zařízení, které vyhovuje rozhraní USB 2.0 nebo novějšímu.

Nabíjecí zařízení se mohou při běžném provozu zahřívat. Ujistěte se, že kolem nabíjecího zařízení může dostatečně proudit vzduch. V následujících případech nabíjecí zařízení odpojte:

- Nabíjecí zařízení bylo vystaveno dešti, tekutinám nebo nadměrné vlhkosti.
- Nabíjecí zařízení vykazuje známky fyzického poškození.
- Chcete-li nabíjecí zařízení vyčistit.

#### **Varování:**

**Společnost Lenovo není zodpovědná za výkon ani bezpečnost produktů, které nevyrobila ani neschválila. Používejte pouze napájecí adaptéry a baterie schválené společností Lenovo.**

#### LASEROVÝ PRODUKT TŘÍDY 1

#### KLASIFIKOVÁNO PODLE EN/IEC 60825-1:2014

Pozor: budete-li používat ovládací prvky nebo provádět úpravy či procedury jiným než zde popsaným způsobem, můžete se vystavit nebezpečnému záření.

Splňuje 21 CFR 1040.10 a 1040.11 kromě souladu s IEC 60825-1 Ed.3., jak je popsáno v Upozornění k laserovým zařízením č. 56 ze dne 8 května 2019.

#### Směrnice EU ErP (EcoDesign) (2009/125/EC) – externí napájecí adaptéry (nařízení (EU) 2019/1782)

Směrnice o ekodesignu výrobků spojených se spotřebou energie 2010 - UK SI 2010 č. 2617 (Ext PSU), SI 2020 č. 485 (Ntwk Standby), SI 2014 č. 1290 v platném znění

Produkty Lenovo jsou v souladu se směrnicí EU o ekodesignu (ErP) a se směrnicemi Spojeného království pro produkty související s energií. Podrobnosti naleznete na následujících webových stránkách:

Systémové nařízení pro EU naleznete na adrese https://www.lenovo.com/us/en/compliance/eu-doc a systémové nařízení pro Spojené království naleznete na adrese https://www.lenovo.com/us/en/compliance/uk-doc.

#### Upozornění související s používáním alkalické baterie (následující text se zabývá pravidly používání alkalické baterie.)

Při výměně alkalických baterií použijte jen kompatibilní nebo ekvivalentní typ doporučený výrobcem. Při nesprávném používání, manipulaci nebo likvidaci mohou alkalické baterie explodovat. Při likvidaci alkalických baterií dodržujte všechny příslušné předpisy a nařízení týkající se jejich likvidace. A navíc:

- Baterie nerozebírejte ani nezkratujte.
- Vlože baterie správně podle symbolů polarity +/-.
- Pokud výrobek nepoužíváte, vyjměte z něj baterie.
- Alkalické baterie nenabíjejte.
- Nevhazujte baterie do ohně.
- Zabraňte kontaktu kovových předmětů s póly baterie.
- Nemíchejte nové a použité baterie nebo baterie různých typů (jako třeba alkalické s uhlíkovozinkovými).

Pro správnou instalaci a vyjmutí baterií se řiďte návodem výrobce k tomuto výrobku. Uchovávejte baterie mimo dosah malých dětí. Při spolknutí okamžitě kontaktujte lékaře. Pokud baterie prosakují, zamezte kontaktu tekutiny s pokožkou a očima. Při kontaktu kapaliny s pokožkou jí omyjte čistou vodou. Při zasažení očí se vyvarujte jejich tření. Okamžitě kontaktujte lékaře.

#### Upozornění na použití při vysoké hlasitosti

Varování: Dlouhodobé vystavení hlasitému zvuku z libovolného zdroje může poškodit váš sluch. Čím je zvuk hlasitější, tím kratší doba stačí k poškození sluchu. Jak si sluch chránit:

- Omezte dobu používání náhlavní soupravy nebo sluchátek při vysoké hlasitosti.
- Nezvyšujte hlasitost, abyste blokovali hluk z okolí.
- Pokud neslyšíte lidi, kteří mluví ve vaší blízkosti, zvuk ztlumte.

Pokud máte potíže se sluchem, např. pocit tlaku nebo plnosti v uších, zvonění v uších nebo slyšíte řeč zastřeně, přestaňte se zařízením používat náhlavní soupravu nebo sluchátka a nechte si sluch vyšetřit.

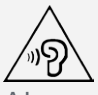

Aby nedošlo k možnému poškození sluchu, neposlouchejte hlasitý zvuk po delší dobu.

#### Při použití zařízení v motorovém vozidle nebo na kole dávejte pozor

Vaše bezpečí a bezpečí ostatních je vždy na prvním místě. Dodržujte zákony. Místní zákony a nařízení mohou určovat možnosti použití přenosných elektronických zařízení, jakým je vaše zařízení, při řízení motorového vozidla nebo při jízdě na kole.

#### Likvidaci provádějte v souladu s místními zákony a nařízeními

Zařízení na konci jeho životnosti nerozbíjejte, nezapalujte, neponořujte do vody ani ho nelikvidujte jakýmkoli jiným způsobem, než jaký stanovují místní zákony a nařízení. Některé vnitřní části obsahují látky, jež mohou při nesprávné likvidaci explodovat, vytéci nebo poškodit životní prostředí. Další informace najdete v části "Informace týkající se životního prostředí a recyklace".

#### Zařízení a jeho příslušenství uchovávejte mimo dosah malých dětí

Vaše zařízení obsahuje malé části, jimiž by se malé děti mohly udusit. Skleněná obrazovka se navíc může rozbít nebo prasknout, pokud je upuštěna nebo hozena na tvrdý povrch.

#### Chraňte svá data a software

Neodstraňujte neznámé soubory ani neměňte názvy souborů a adresářů, které jste sami nevytvořili, jinak může dojít k selhání softwaru vašeho zařízení.

Uvědomte si, že pokud získáváte přístup k síťovým prostředkům, může to vaše zařízení vystavit počítačovým virům, hackerům, spywaru a dalším škodlivým činnostem, které mohou vaše zařízení, software a data poškodit. Zajištění přiměřené ochrany v podobě aktualizovaných bran firewall, antivirových programů a softwaru proti spywaru je vaše odpovědnost.

Elektrické spotřebiče uchovávejte odděleně od vašeho zařízení. Patří mezi ně elektrické ventilátory, rádia, reproduktory s vysokým výkonem, klimatizační zařízení a mikrovlnné trouby. Silná magnetická pole vytvářená těmito zařízeními mohou totiž poškodit obrazovku nebo data vašeho zařízení.

#### Uvědomte si, že vaše zařízení generuje teplo

Když je zařízení zapnuté nebo když se dobíjí baterie, některé části se mohou zahřívat. Dosažená teplota závisí na rozsahu systémové aktivity a na úrovni nabití baterie. Dlouhodobý kontakt s tělem, dokonce i přes oděv, může být nepříjemný nebo i způsobit popáleniny. Vyvarujte se dlouhodobějšího kontaktu rukou, klína nebo jakékoli jiné části svého těla s některou horkou částí zařízení.

#### Informace týkající se životního prostředí, recyklace a likvidace

#### Obecné prohlášení o recyklaci

Společnost Lenovo vybízí vlastníky zařízení informačních technologií (IT) k odpovědné recyklaci již nepotřebných zařízení. Společnost Lenovo nabízí množství programů a služeb, jejichž cílem je pomoci vlastníkům v recyklaci jejich IT produktů. Informace o recyklaci produktů Lenovo naleznete na webové stránce http://www.lenovo.com/recycling.

#### Důležité informace o baterii a nařízení OEEZ

Vrácení a informace o recyklaci OEEZ a bateríí/akumulátorů v Evropské unii a v Spojeného královstv

Symbol přeškrtnuté popelnice na kolečkách se vztahuje pouze na země s předpisy o OEEZ a odpadu z baterií v rámci Evropské unie (EU) a Spojeného království (UK).

Zařízení a baterie/akumulátory jsou označeny v souladu s místními předpisy týkajícími se odpadního elektrického a elektronického zařízení (OEEZ), odpadních baterií a odpadních akumulátorů. Tyto předpisy stanovují způsob vracení a recyklace použitých zařízení a použitých baterií/akumulátorů v rámci příslušné geografické oblasti. Tato značka se nachází na různých výrobcích a oznamuje, že výrobek by neměl být vyhozen, nýbrž umístěn do sběrného systému určeného pro sběr výrobků, jejichž životnost skončila.

Značka na baterii může také obsahovat chemickou značku kovu obsaženého v baterii (Pb v případě olova, Hg v případě rtuti a Cd v případě kadmia).

Uživatelé elektrických a elektronických zařízení (EEZ) a uživatelé baterií/akumulátorů se značkou přeškrtnuté popelnice nesmí po skončení životnosti produkty likvidovat s netříděným komunálním odpadem, nýbrž musí využít síť sběren pro vracení, recyklaci a zpracování OEEZ a odpadních baterií/akumulátorů, aby byly minimalizovány možné účinky EEZ a baterií na životní prostředí a lidské zdraví kvůli přítomnosti nebezpečných látek.

Elektrická a elektronická zařízení (EEZ) Lenovo mohou obsahovat díly nebo součásti, které mohou být po skončení životnosti považovány za nebezpečný odpad.

EEZ a odpadní elektrická a elektronická zařízení (OEEZ) mohou být zdarma předána prodejci nebo jakémukoli distributorovi, který prodává elektrické a elektronické zařízení stejného druhu a funkce jako použité EEZ nebo OEEZ.

Před umístěním elektrického nebo elektronického zařízení (EEZ) do sběru odpadu nebo do sběrny musí koncový uživatel zařízení obsahujícího baterie a/nebo akumulátory tyto baterie a akumulátory vyjmout, aby byl možný jejich oddělený sběr.

Likvidace lithiových baterií a modulů baterií z výrobků Lenovo:

Uvnitř výrobku Lenovo může být vložena knoflíková lithiová baterie. Podrobné informace o baterii naleznete v dokumentaci k výrobku. Pokud je nutné baterii vyměnit, obraťte se na prodejce nebo servis Lenovo. Pokud chcete zlikvidovat lithiovou baterii, izolujte ji vinylovou páskou, obraťte se na prodejce nebo sběrnu odpadu a postupujte podle jejich pokynů.

Vaše zařízení Lenovo může obsahovat lithium–iontovou nebo nikl-metal hydridovou baterii. Podrobné informace o modulu baterie naleznete v dokumentaci k výrobku. Pokud chcete zlikvidovat baterii, izolujte ji vinylovou páskou, obraťte se na obchodní zastoupení Lenovo, servis nebo prodejce nebo sběrnu odpadu a postupujte podle jejich pokynů. Můžete také vyhledat informace v uživatelské příručce k výrobku.

Informace týkající se správného sběru a zpracování naleznete na webové stránce:

https://www.lenovo.com/environment

Další informace týkající se likvidace odpadu z elektrických a elektronických zařízení (OEEZ) naleznete na webové stránce:

https://www.lenovo.com/recycling

Informace o recyklaci baterií pro Brazílii

**Declarações de Reciclagem no Brasil**

Descarte de um Produto Lenovo Fora de Uso Equipamentos elétricos e eletrônicos não devem ser descartados em lixo comum, mas enviados à pontos de coleta, autorizados pelo fabricante do produto para que sejam encaminhados e processados por empresas especializadas no manuseio de resíduos industriais, devidamente certificadas pelos orgãos ambientais, de acordo com a legislação local. A Lenovo possui um canal específico para auxiliá-lo no descarte desses produtos. Caso você possua um produto Lenovo em situação de descarte, ligue para o nosso SAC ou encaminhe um e-mail para: reciclar@lenovo.com, informando o modelo, número de série e cidade, a fim de enviarmos as instruções para o correto descarte do seu produto Lenovo.

#### Informace o recyklaci odpadů pro Japonsko

Informace o recyklaci a likvidaci odpadů pro Japonsko jsou dostupné na této webové stránce: http://www.lenovo.com/recycling/japan.

#### Informace o recyklaci odpadů pro Indii

Informace o recyklaci a likvidaci odpadů pro Indii jsou dostupné na této webové stránce: http://www.lenovo.com/social\_responsibility/us/en/sustainability/ptb\_india.html.

#### Recyklační značky baterií

Informace o recyklaci baterií pro Tchaj-wan

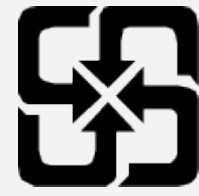

Informace o recyklaci baterií pro Spojené státy a Kanadu

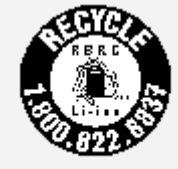

US & Canada Only

## Upozornění týkající se klasifikace při exportu

Tento produkt podléhá administrativním nařízením týkajícím se exportu EAR (Export Administration Regulations) Spojených států a má tržní číslo ECCN (Export Classification Control Number) 5A992.c. Produkt může být opakovaně exportován do jakékoli země, kromě zemí, na které je uvaleno embargo a které jsou uvedeny v seznamu zemí EAR E1.

## Řešení problémů

#### Po instalaci aplikace se zobrazí zpráva o nedostatku paměti

Uvolněte paměť a zkuste aplikaci nainstalovat znovu.

#### Dotyková obrazovka nefunguje nebo nereaguje

Stiskněte a přidržte tlačítko Napájení a tlačítko Snížení hlasitosti, dokud se zařízení nevypne. Poté zapněte zařízení znovu normálním způsobem.

#### Zařízení se nezapne nebo dojde k selhání systému

Nabíjejte baterii půl hodiny a poté stiskněte a podržte tlačítko Napájení a tlačítko Snížení hlasitosti, dokud se zařízení nevypne. Poté zapněte zařízení znovu normálním způsobem.

#### Zařízení nemá přístup k internetu prostřednictvím bezdrátové sítě

Restartujte bezdrátový router nebo přejděte k možnosti Nastavení a restartujte síť WLAN.

#### Zařízení nelze probudit z režimu spánku

Stiskněte a přidržte tlačítko Napájení a tlačítko Snížení hlasitosti, dokud se zařízení nevypne. Poté zapněte zařízení znovu normálním způsobem.